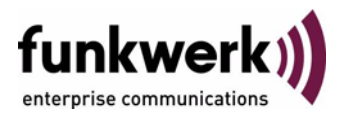

# **User's Guide bintec R3000w / R3400 / R3800 ATM**

Copyright © February 2, 2006 Funkwerk Enterprise Communications GmbH Version 1.0

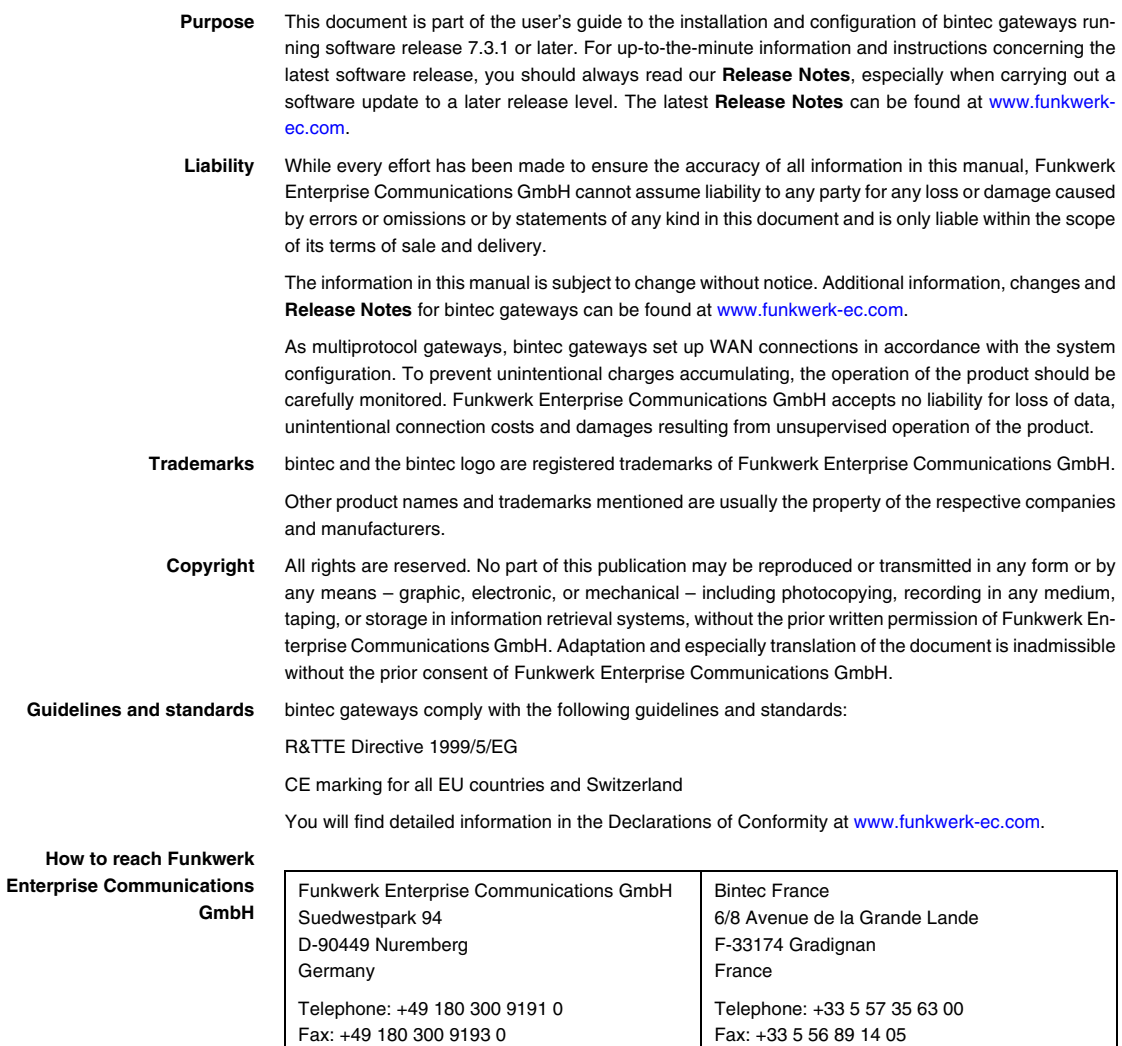

Internet: www.bintec.fr

Internet: [www.funkwerk-ec.com](http://www.funkwerk-ec.com)

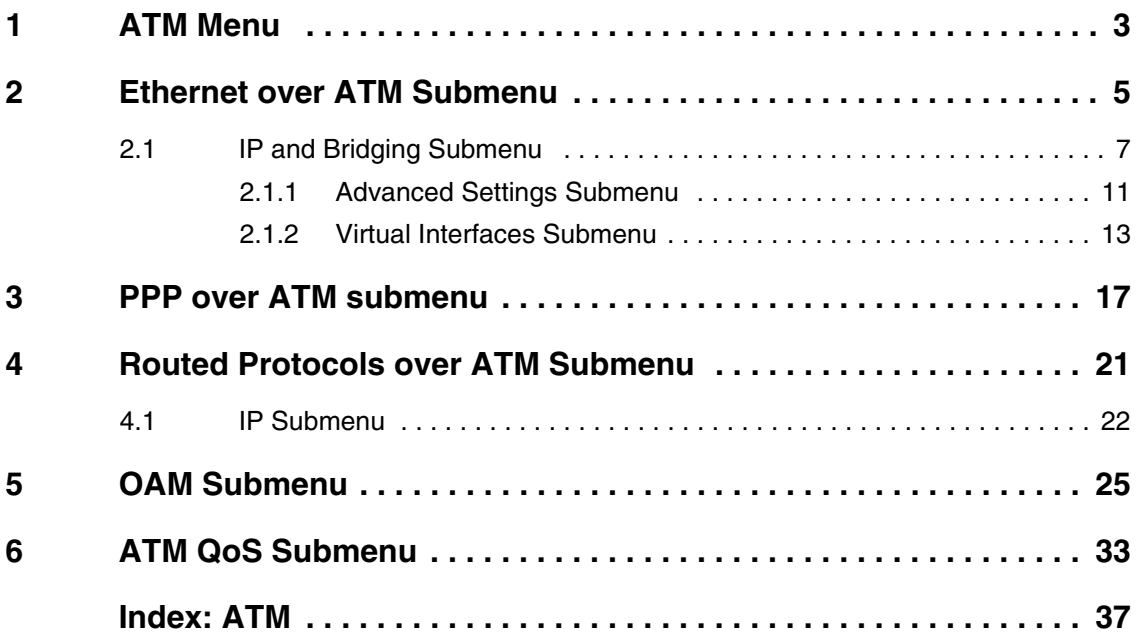

## <span id="page-4-0"></span>**1 ATM Menu**

**The fields of the** *ATM* **menu are described below.**

```
R3000w Setup Tool Funkwerk Enterprise Communications GmbH
[ATM]: ATM Configuration MyGateway Manuscription MyGateway
       Ethernet over ATM >
       PPP over ATM >
       Routed Protocols over ATM >
       OAM >
       ATM QoS >
       EXIT
```
The first *ATM* (Asynchronous Transfer Mode) root menu provides access to the following configuration menus:

- Protocols for ATM profiles for ATM interfaces (*ETHERNET OVER ATM*, *PPP OVER ATM*, *ROUTED PROTOCOLS OVER ATM*)
- Operation and Maintenance Configuration (OAM)
- Quality of Service for ATM Connections (ATM QoS).

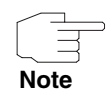

The ATM encapsulations are described in RFC 1483 and 2684.

You will find the RFC on the relevant pages of the IETF ([www.ietf.org/rfc.html](http://www.ietf.org/rfc.html)).

## <span id="page-6-0"></span>**2 Ethernet over ATM Submenu**

#### **The fields of the** *ETHERNET OVER ATM* **menu are described below.**

The menu **ATM → ETHERNET OVER ATM** displays a list of all the ATM connections (Permanent Virtual Circuit, PVC) already configured that use Ethernet over ATM (EthoA).

As per default an ATM interface AUTO-CREATED is preconfigured suitable for an ADSL connection with Annex B.

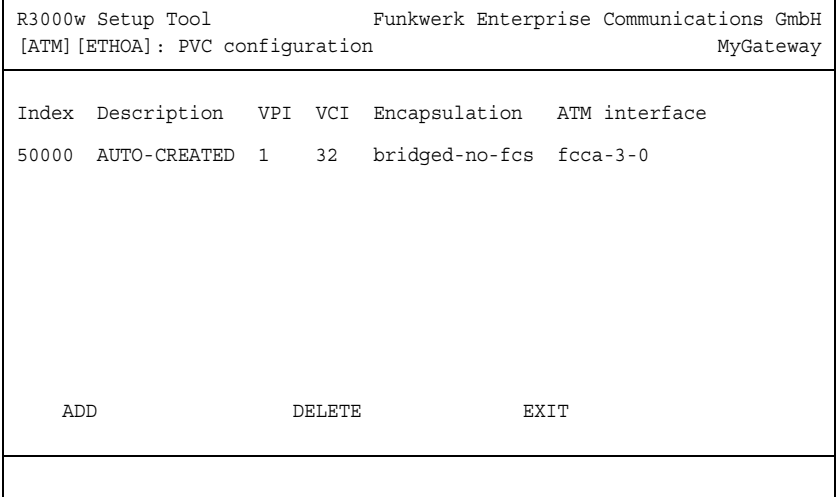

Press **ADD/EDIT** to access the menu for configuring an EthoA connection:

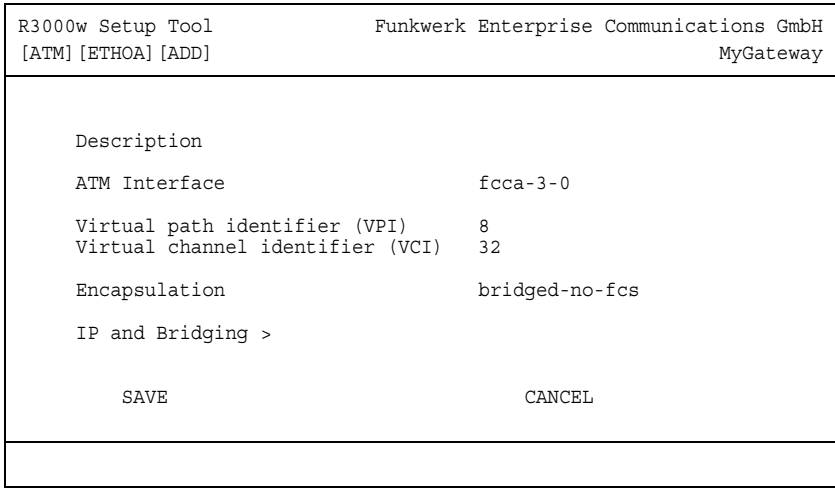

The menu contains the following fields:

<span id="page-7-3"></span><span id="page-7-2"></span><span id="page-7-1"></span><span id="page-7-0"></span>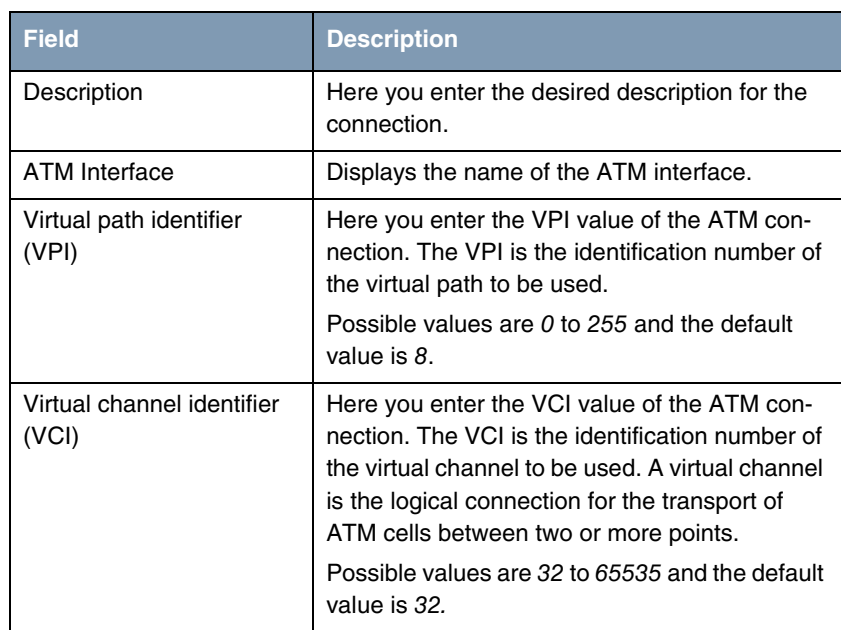

<span id="page-8-1"></span>

| <b>Field</b>  | <b>Description</b>                                                                                                    |
|---------------|----------------------------------------------------------------------------------------------------|
| Encapsulation | Here you select the encapsulation to be used.<br>Possible settings (according to RFC 2684):                                                |
|               | <i>bridged-no-fcs - Default value. Bridged</i><br>Ethernet with LLC/SNAP-encapsulation<br>without frame check sequence (checksum).         |
|               | bridged-fcs - Bridged Ethernet<br>with<br>LLC/SNAP-encapsulation with frame check<br>sequence (checksum).                                  |
|               | VC Multiplexing - Bridged Ethernet without<br>addtional encapsulation (Null encapsulati-<br>on) with frame check sequence (check-<br>sum). |

Table 2-1: *ATM* ➜ *ETHERNET OVER ATM* ➜ *ADD/EDIT*

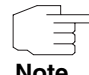

For EthoA connections interfaces within the index range of 50.000 and 79.999 are created.

**Note**

The menu also allows access to the *IP AND BRIDGING* menu.

### <span id="page-8-0"></span>**2.1 IP and Bridging Submenu**

**The fields of the** *ATM* ➜ *ETHERNET OVER ATM* ➜ *ADD/EDIT* ➜ *IP AND BRIDGING* **menu are described below.**

In the *IP AND BRIDGING* menu you configure the router internal Ethernet interface of the respective ATM connection.

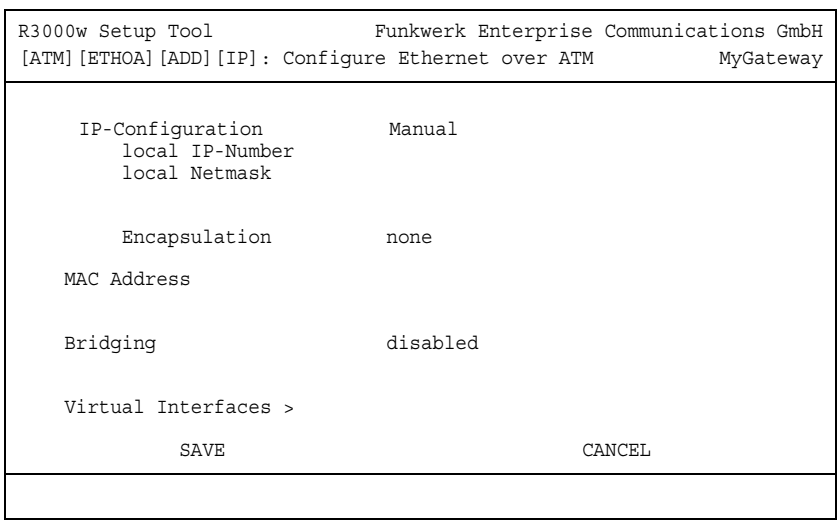

The *ETHERNET* menu consists of the following fields:

<span id="page-9-2"></span><span id="page-9-1"></span><span id="page-9-0"></span>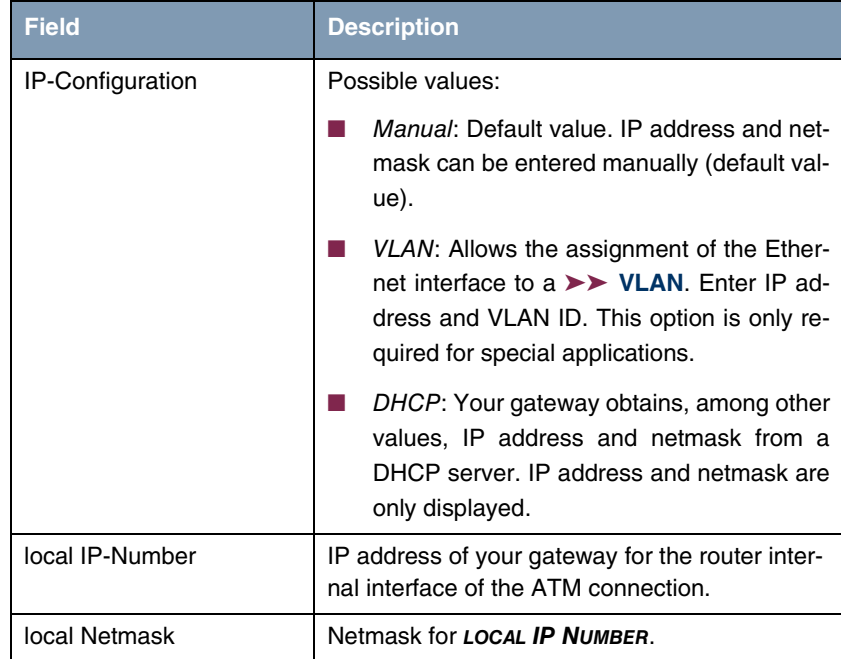

<span id="page-10-4"></span><span id="page-10-3"></span><span id="page-10-2"></span><span id="page-10-1"></span><span id="page-10-0"></span>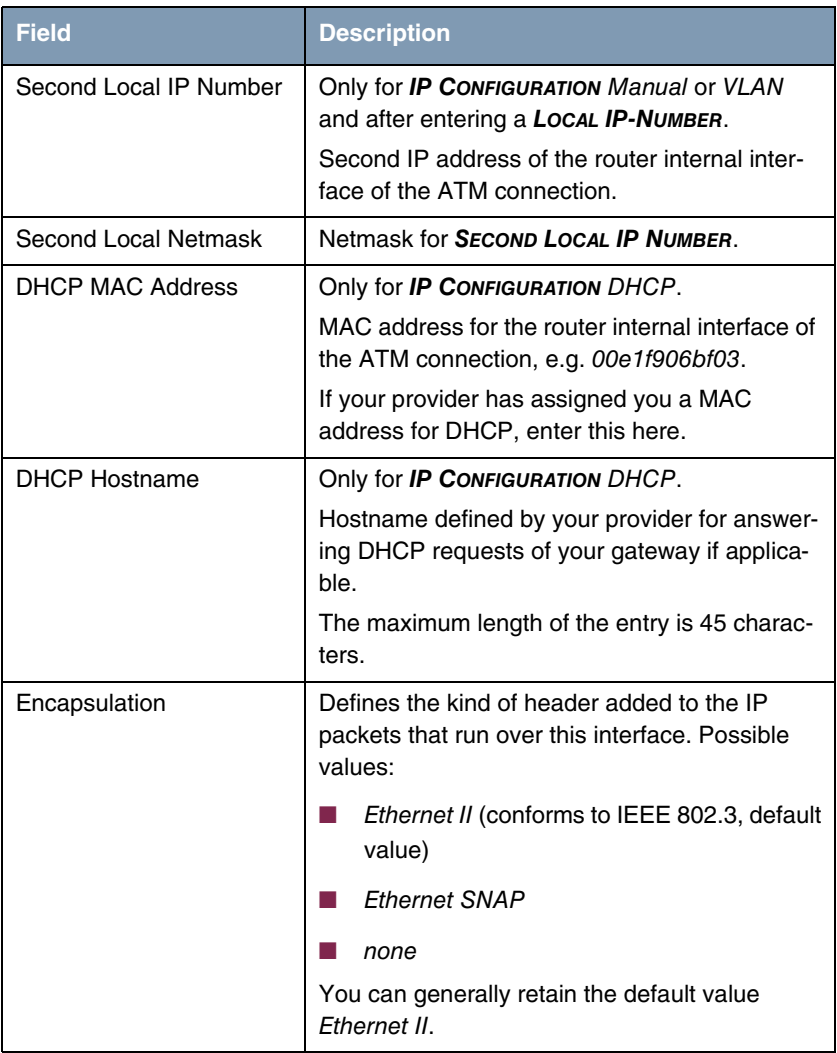

<span id="page-11-1"></span><span id="page-11-0"></span>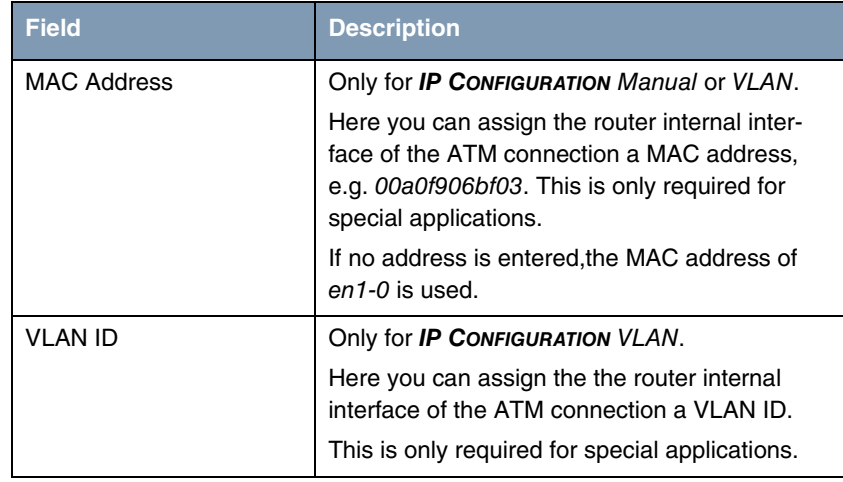

<span id="page-12-2"></span>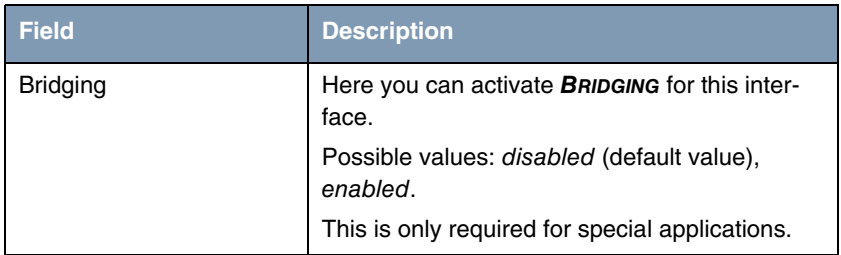

Table 2-2: *ETHERNET* menu fields

The menu leads to the following submenus:

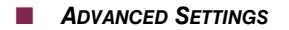

**WIRTUAL INTERFACES** 

### <span id="page-12-1"></span><span id="page-12-0"></span>**2.1.1 Advanced Settings Submenu**

**Th fields of the** *ADVANCED SETTINGS* **menu are described below.**

The *ATM* ➜ *ETHERNET OVER ATM* ➜ *ADD/EDIT* ➜ *IP AND BRIDGING* ➜ *ADVANCED SETTINGS* is only displayed if a *LOCAL IP-NUMBER* has been entered.

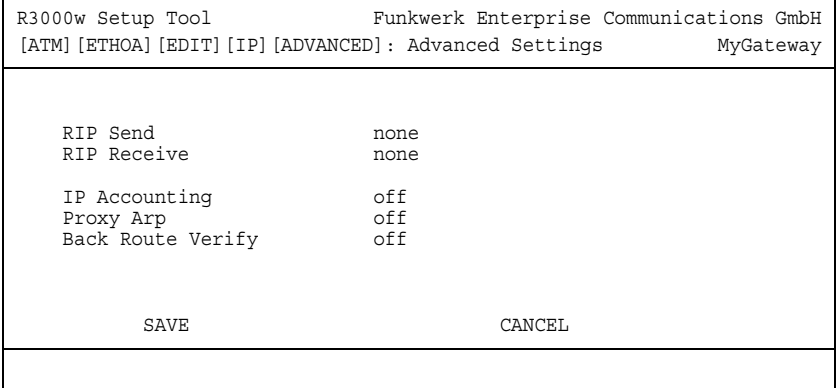

The *ATM* ➜ *ETHERNET OVER ATM* ➜ *ADD/EDIT* ➜ *IP AND BRIDGING* ➜ *ADVANCED SETTINGS* menu contains settings for the Routing Information Protocol (RIP), IP

Accounting, Proxy ARP and "Back Route Verify". The menu is only displayed after entering an IP address in *LOCAL IP-NUMBER*.

The menu consists of the following fields:

<span id="page-13-4"></span><span id="page-13-3"></span><span id="page-13-1"></span>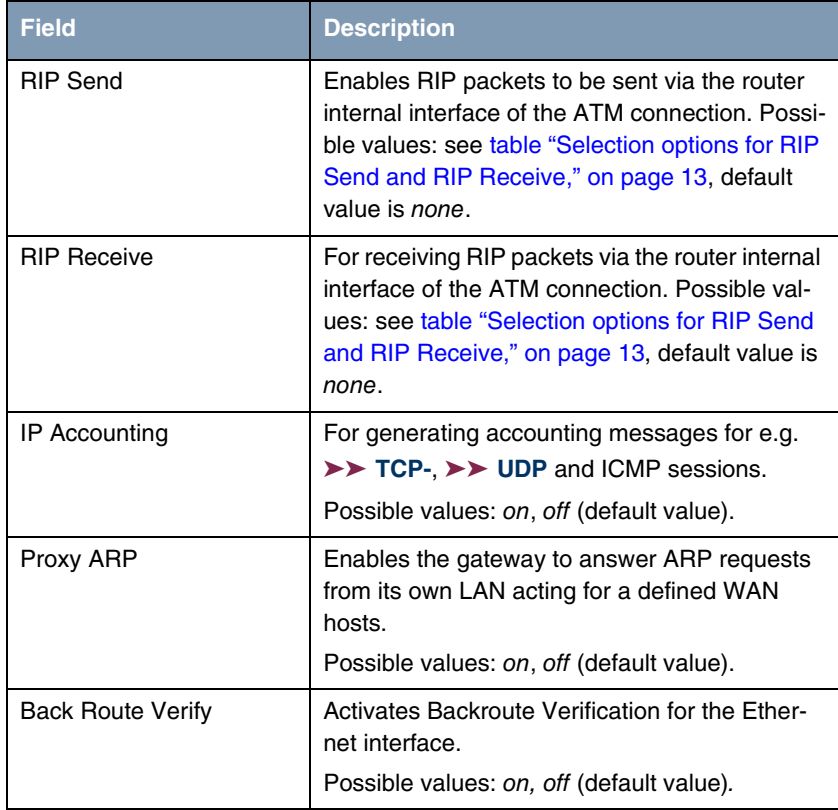

<span id="page-13-2"></span><span id="page-13-0"></span>Table 2-3: *ADVANCED SETTINGS* menu fields

*RIP SEND* and *RIP RECEIVE* contain the following selection options:

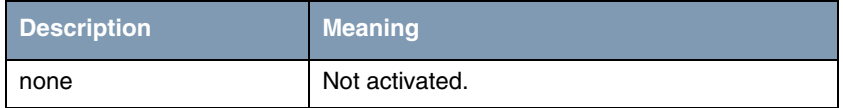

| <b>Description</b>           | <b>Meaning</b>                                                                                                    |
|------------------------------|----------------------------------------------------------------------------------------------------|
| RIP V <sub>2</sub> multicast | Only for <b>RIP SEND</b>                                                                                                    |
|                              | For sending RIP V2 messages over the multi-<br>cast address 224.0.0.9.                                                                   |
| RIP V1 triggered             | RIP V1 messages are sent rsp. received and<br>processed as per RFC 2091. (Triggered $\blacktriangleright\blacktriangleright$<br>$RIP$ ). |
| RIP V2 triggered             | RIP V2 messages are sent rsp. received and<br>processed as per RFC 2091. (Triggered $\blacktriangleright\blacktriangleright$<br>$RIP$ .  |
| RIP V <sub>1</sub>           | For sending and receiving RIP packets of ver-<br>sion 1.                                                                                 |
| RIP V <sub>2</sub>           | For sending and receiving RIP packets of ver-<br>sion 2.                                                                                 |
| $RIP V1 + V2$                | For sending and receiving RIP packets of both<br>version 1 and 2.                                                                        |

<span id="page-14-1"></span>Table 2-4: Selection options for *RIP SEND* and *RIP RECEIVE*

### <span id="page-14-0"></span>**2.1.2 Virtual Interfaces Submenu**

#### **The fields of the** *VIRTUAL INTERFACES* **submenu are described below.**

A list of all already configured virtual interfaces is displayed in the **ATM →** *ETHERNET OVER ATM* ➜ *ADD/EDIT* ➜ *IP AND BRIDGING* ➜ *VIRTUAL INTERFACES* menu.

In the *ATM* ➜ *ETHERNET OVER ATM* ➜ *ADD/EDIT* ➜ *IP AND BRIDGING* ➜ *VIRTUAL INTERFACES* ➜ *ADD/EDIT* menu you configure virtual interfaces.

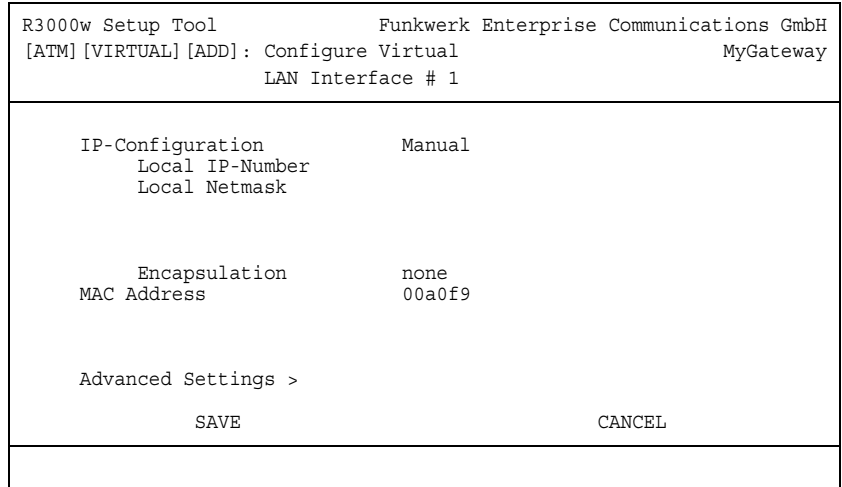

<span id="page-15-3"></span>The menu consists of the following fields:

<span id="page-15-5"></span><span id="page-15-4"></span><span id="page-15-2"></span><span id="page-15-1"></span><span id="page-15-0"></span>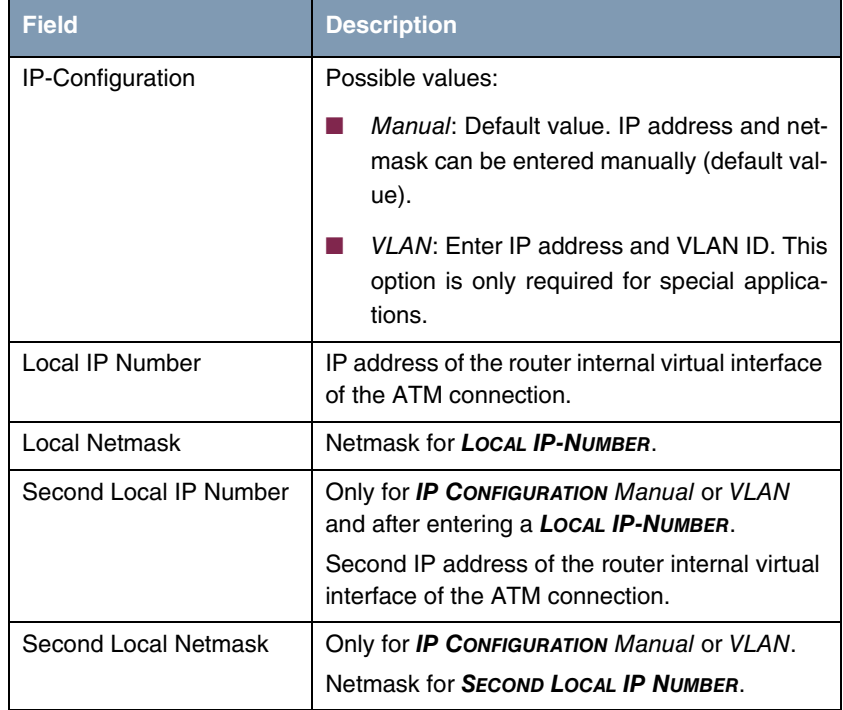

<span id="page-16-2"></span><span id="page-16-0"></span>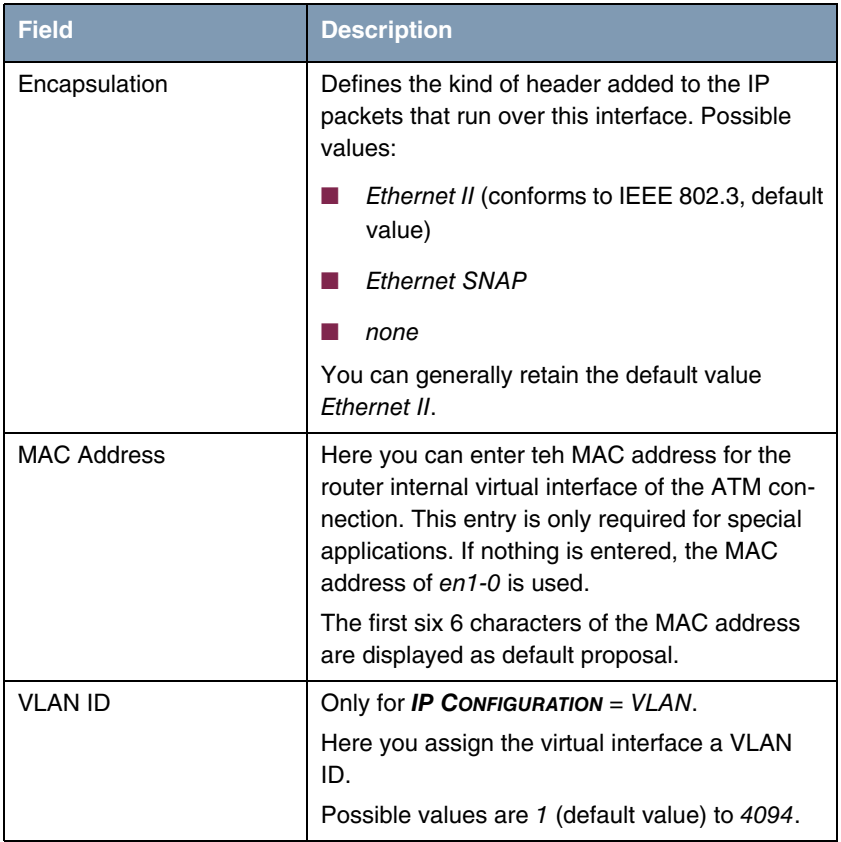

<span id="page-16-3"></span>Table 2-5: *VIRTUAL INTERFACES* submenu fields

<span id="page-16-1"></span>This menu provides access to the *ADVANCED SETTINGS* submenu. It contains the same option as the as ["Advanced Settings Submenu" on page 11.](#page-12-0)

## <span id="page-18-0"></span>**3 PPP over ATM submenu**

#### **The fields of the** *PPP OVER ATM* **menu are described below.**

The **ATM → PPP over ATM** menu displays a list of all configured a ATM connetions (PVC, Permanent Virtual Circuit, connection between two partners via ATM), that use PPP over ATM (PPPoA).

The configuration is carried out in the *ATM* ➜ *PPP OVER ATM* ➜ *ADD/EDIT* menu:

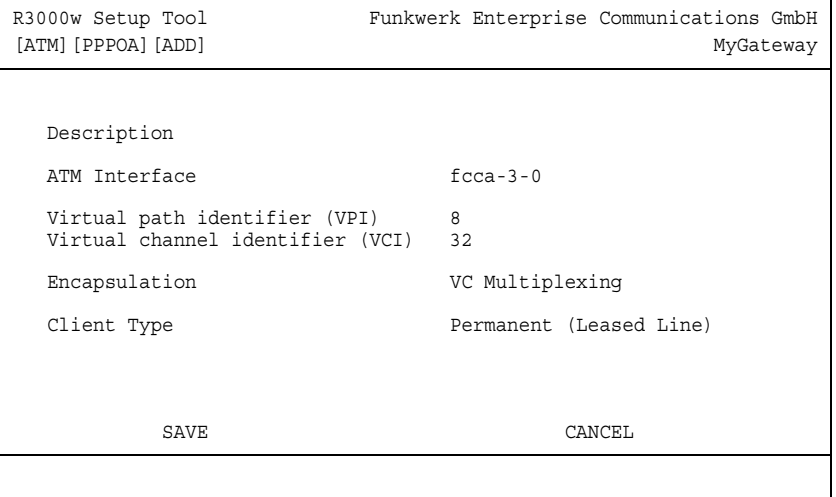

The menu contains the following fields:

<span id="page-18-2"></span><span id="page-18-1"></span>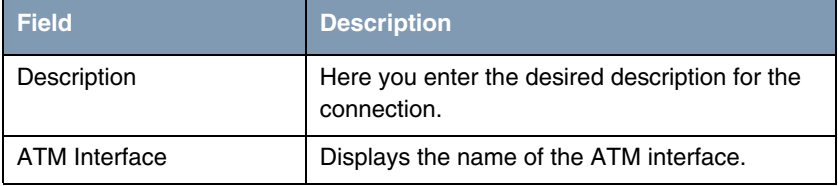

<span id="page-19-3"></span><span id="page-19-2"></span><span id="page-19-1"></span>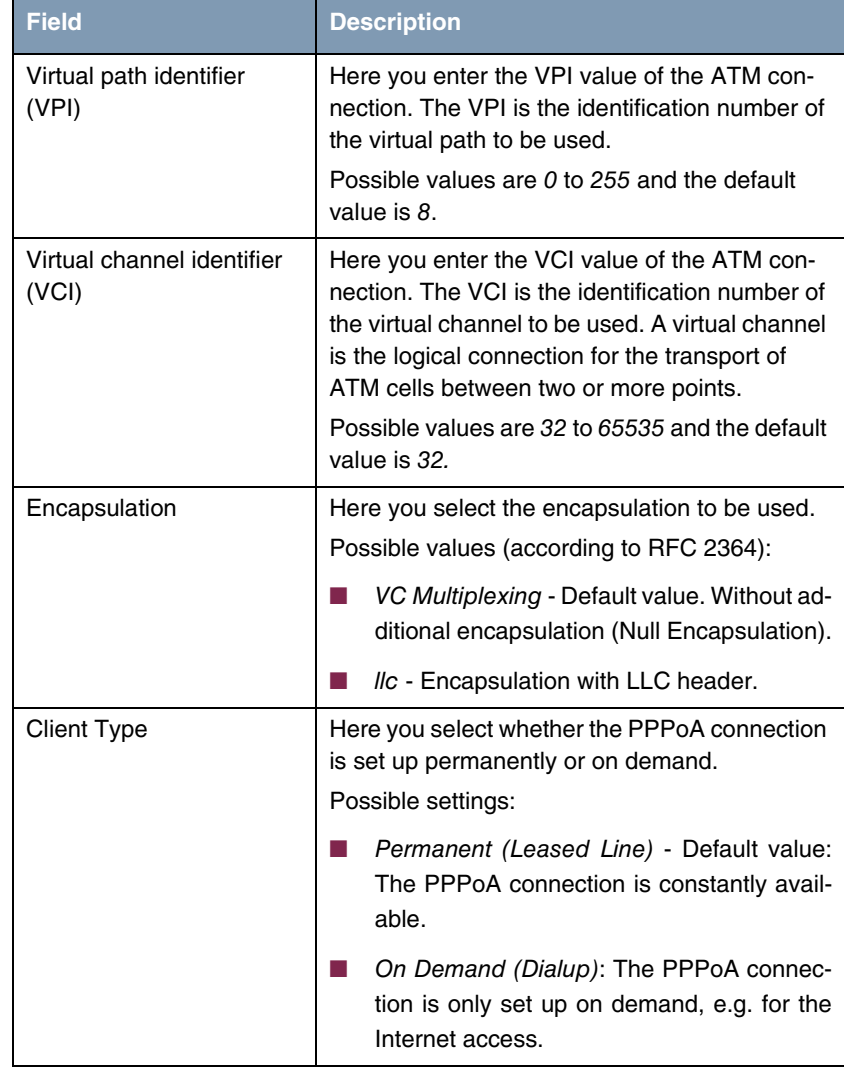

<span id="page-19-0"></span>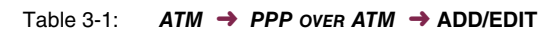

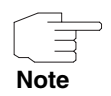

Choosing **Client Type** Permanent (Leased Line) does automatically create WAN partner (with *LAYER 1 PROTOCOL* = PPPoA), e.g. PPPoA0, that has to be adjusted in the *WAN PARTNER* menu according to your providers requirements.

Choosing **Client Type** On Demand (Dialup) does not automatically create an WAN partner, i.e. you must manually configure one if applicable.

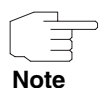

For PPPoA interfaces with an index of 80000 ... 89999 are generated.

### <span id="page-22-0"></span>**4 Routed Protocols over ATM Submenu**

**The fields of the** *ROUTED PROTOCOLS OVER ATM* **menu are described below.**

The *ATM* ➜ *ROUTED PROTOCOLS OVER ATM* menu displays a list of all configured ATM connections (PVC, Permanent Virtual Circuit) that use Routed Protocols over ATM (RPoA).

The configuration is carried out in the **ATM → ROUTED PROTOCOLS OVER ATM →** *ADD/EDIT* menu:

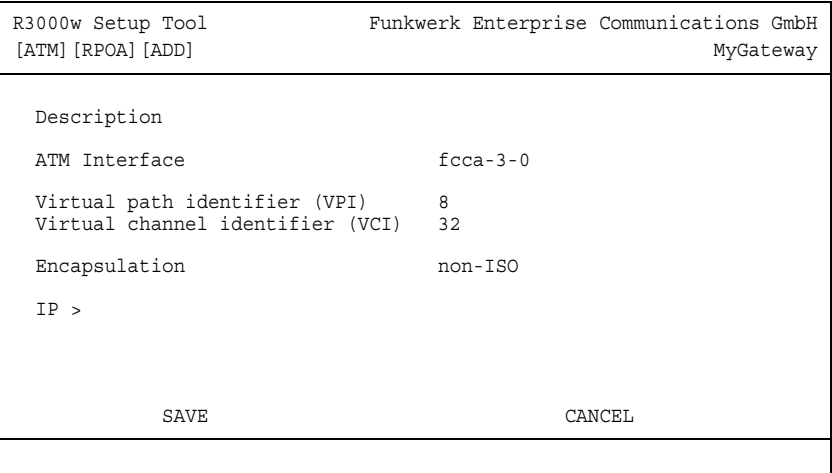

The menu contains the following fields:

<span id="page-22-2"></span><span id="page-22-1"></span>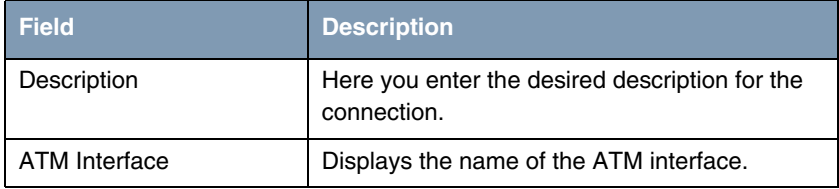

<span id="page-23-3"></span><span id="page-23-2"></span>

| <b>Field</b>                        | <b>Description</b>                                                                                                    |
|-------------------------------------|----------------------------------------------------------------------------------------------------|
| Virtual path identifier<br>(VPI)    | Here you enter the VPI value of the ATM con-<br>nection. The VPI is the identification number of<br>the virtual path to be used.                                                                                                    |
|                                     | Possible values are 0 to 255 and the default<br>value is 8.                                                                                                    |
| Virtual channel identifier<br>(VCI) | Here you enter the VCI value of the ATM con-<br>nection. The VCI is the identification number of<br>the virtual channel to be used. A virtual channel<br>is the logical connection for the transport of<br>ATM cells between two or more points. |
|                                     | Possible values are 32 to 65535 and the default<br>value is 32.                                                                                                    |
| Encapsulation                       | Here you select the encapsulation to be used.<br>Possible settings (according to RFC 2684):<br>non-ISO - Default value. Encapsulation with                                                                                                    |
|                                     | LLC/Snap header, recommended for IP<br>routing.                                                                                                    |
|                                     | ISO (not allowed for IP) - Encapsulation<br>with LLC header, not possible for IP routing.                                                                                                    |
|                                     | VC Multiplexing - without additional encap-<br>sulation (Null Encapsulation).                                                                                                    |

<span id="page-23-1"></span>Table 4-1: *ATM* ➜ *ROUTED PROTOCOLS OVER ATM* ➜ *ADD/EDIT*

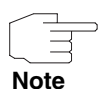

For RPoA connections interfaces within the index range of 90.000 and 99.999 are created.

### <span id="page-23-0"></span>**4.1 IP Submenu**

**The** *IP* **menu is described below.**

#### The menu contains the following fields:

<span id="page-24-4"></span><span id="page-24-3"></span><span id="page-24-2"></span>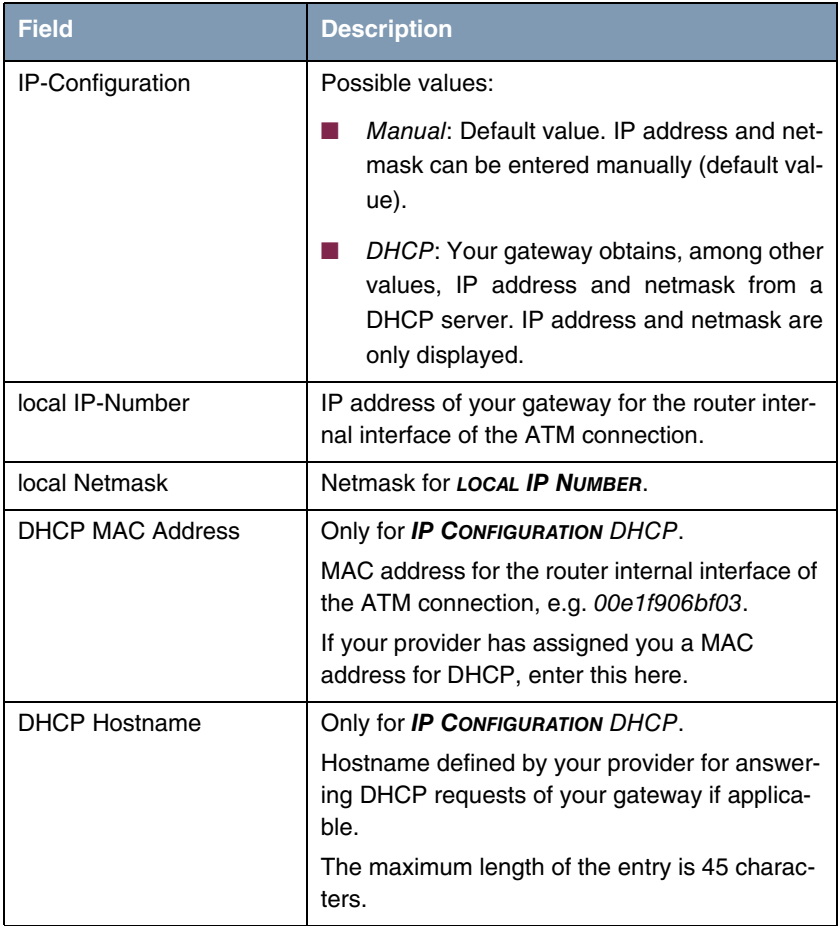

<span id="page-24-1"></span><span id="page-24-0"></span>Table 4-2: Fields in the *ATM* ➜ *PPP OVER ATM* ➜ *ADD/EDIT* ➜ *IP* menu

This menu provides access to the *ADVANCED SETTINGS* submenu. It contains the same option as the as ["Advanced Settings Submenu" on page 11.](#page-12-1)

### <span id="page-26-0"></span>**5 OAM Submenu**

#### **The fields of the** *OAM* **menu are described below.**

OAM is a service for monitoring ATM connections. A total of five hierarchies (flow level F1 to F5) are defined for OAM information flow. The most important information flows for an ATM connection are F4 and F5. The F4 information flow concerns the virtual path (VP) and the F5 information flow the virtual channel (VC).

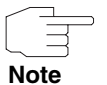

In general monitoring is not initiated by your gateway but is initiated by the ISP. The gateway only has to respond correctly to the signals received. This is the case for both Flow levels (4 and 5) even without a specific OAM configuration.

Two mechanisms are available for monitoring the ATM connection: Loopback Tests and OAM Continuity Check (OAM CC). These can be configured independently of each other.

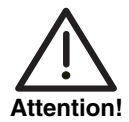

**The configuration of OAM requires extensive knowledge of the ATM technology and the method of operation of bintec gateways. An incorrect configuration can cause considerable disturbances in operation. If applicable, save the original configuration e.g. on your PC.**

The  $ATM \rightarrow OAM$  menu displays a list of all configured monitoring profiles of the different flow levels.

The configuration is carried out in the *ATM* ➜ *OAM* ➜ *ADD/EDIT* menu.

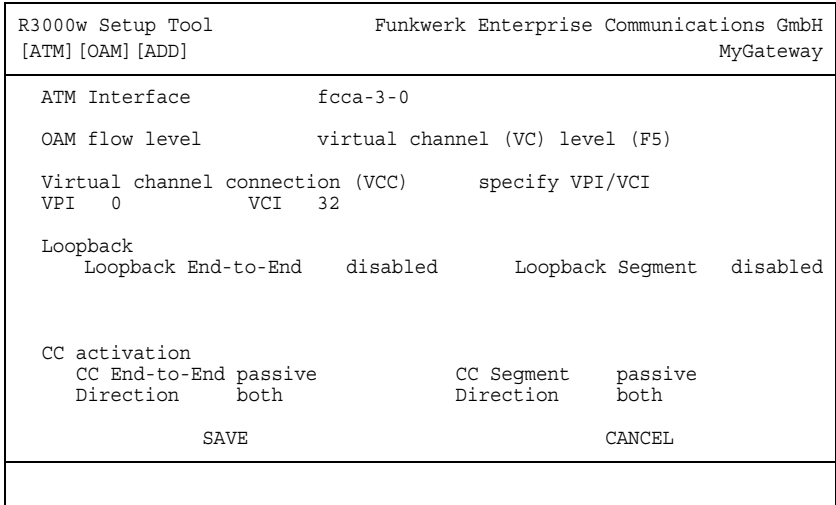

The menu contains the following fields:

<span id="page-27-1"></span><span id="page-27-0"></span>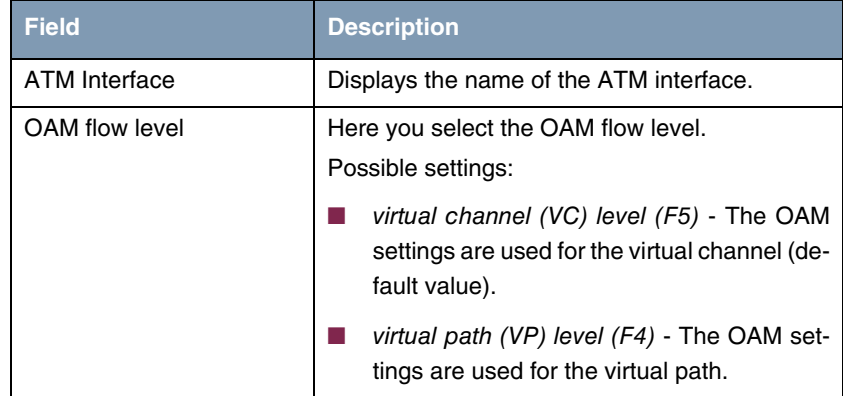

<span id="page-28-0"></span>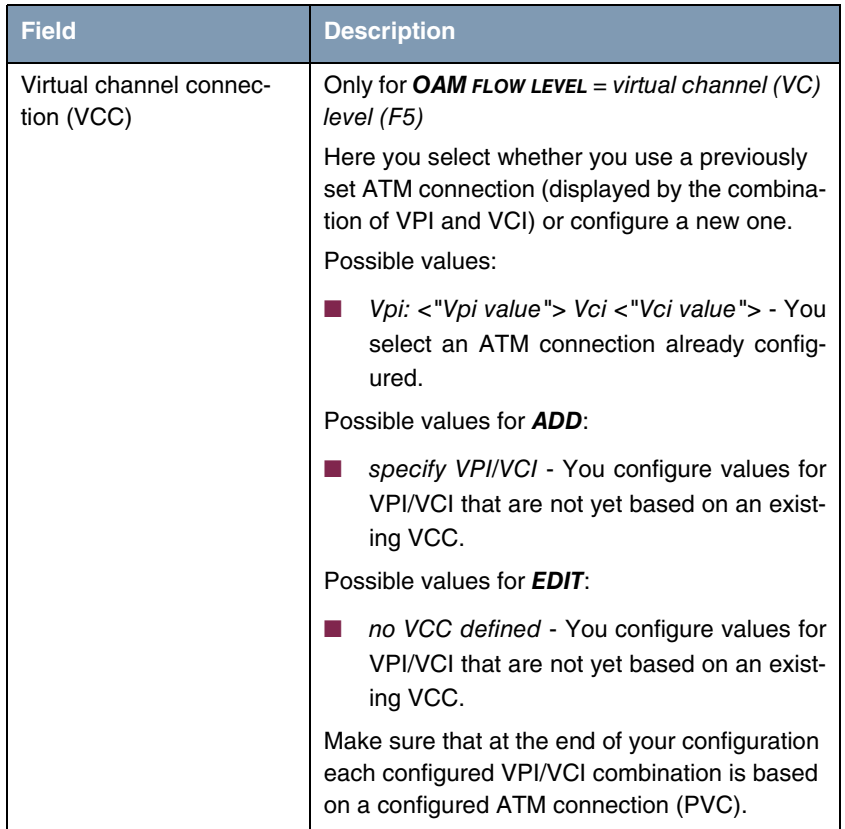

<span id="page-29-2"></span><span id="page-29-1"></span><span id="page-29-0"></span>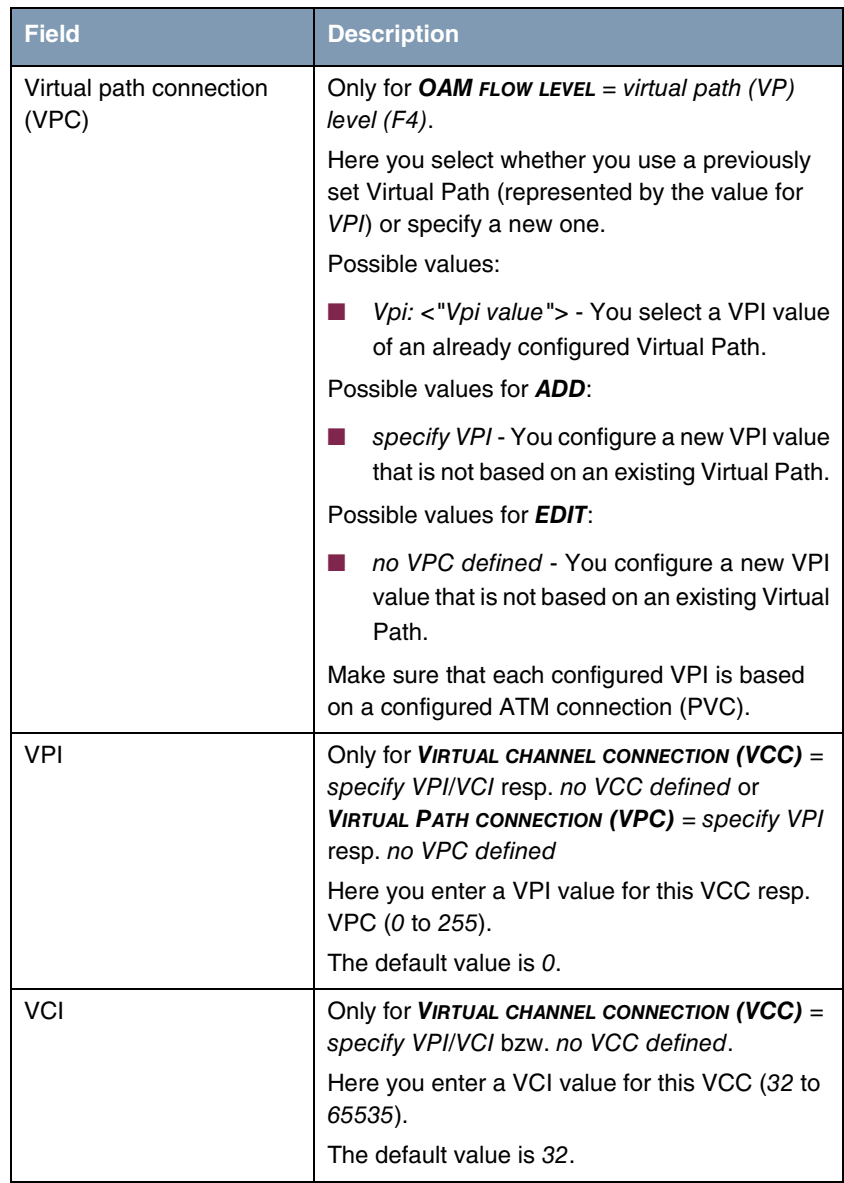

<span id="page-30-3"></span><span id="page-30-2"></span><span id="page-30-1"></span><span id="page-30-0"></span>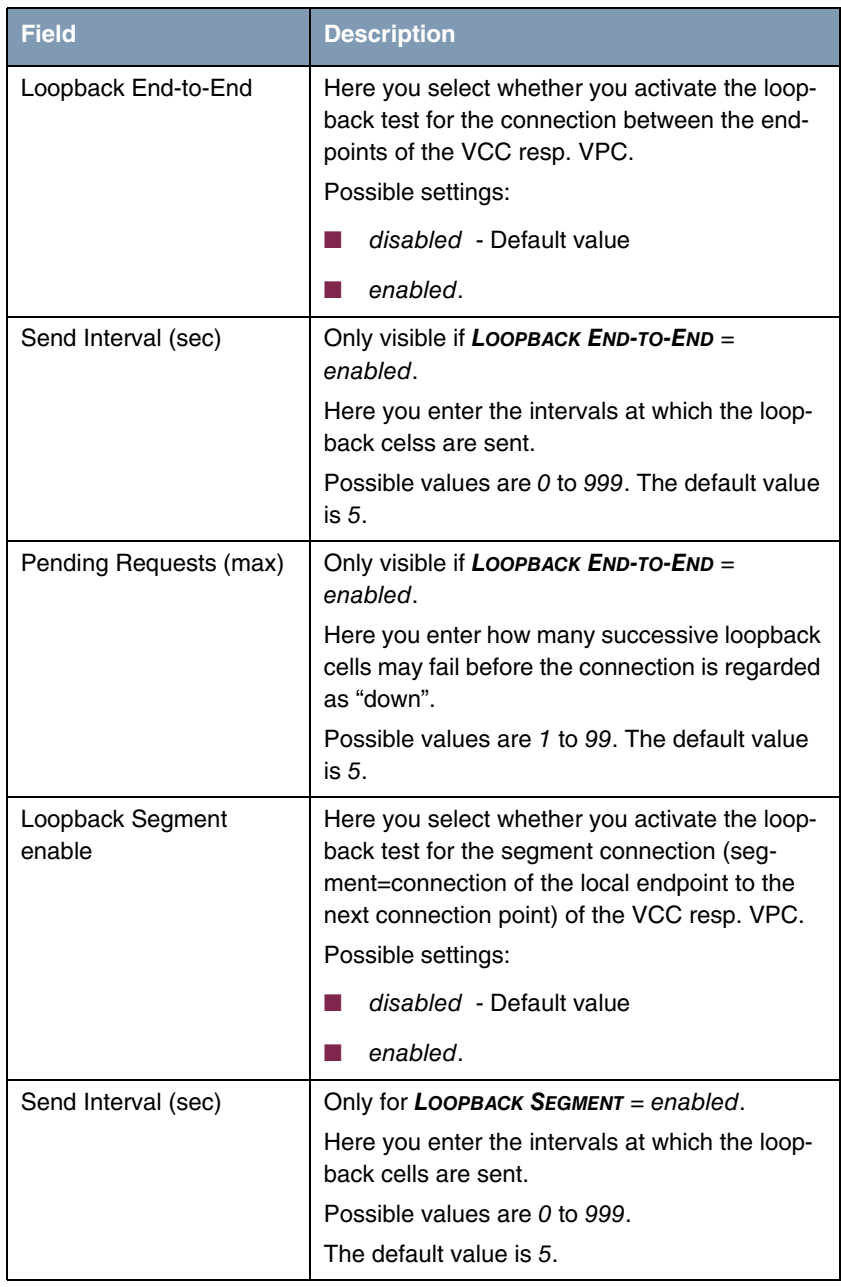

<span id="page-31-2"></span><span id="page-31-1"></span><span id="page-31-0"></span>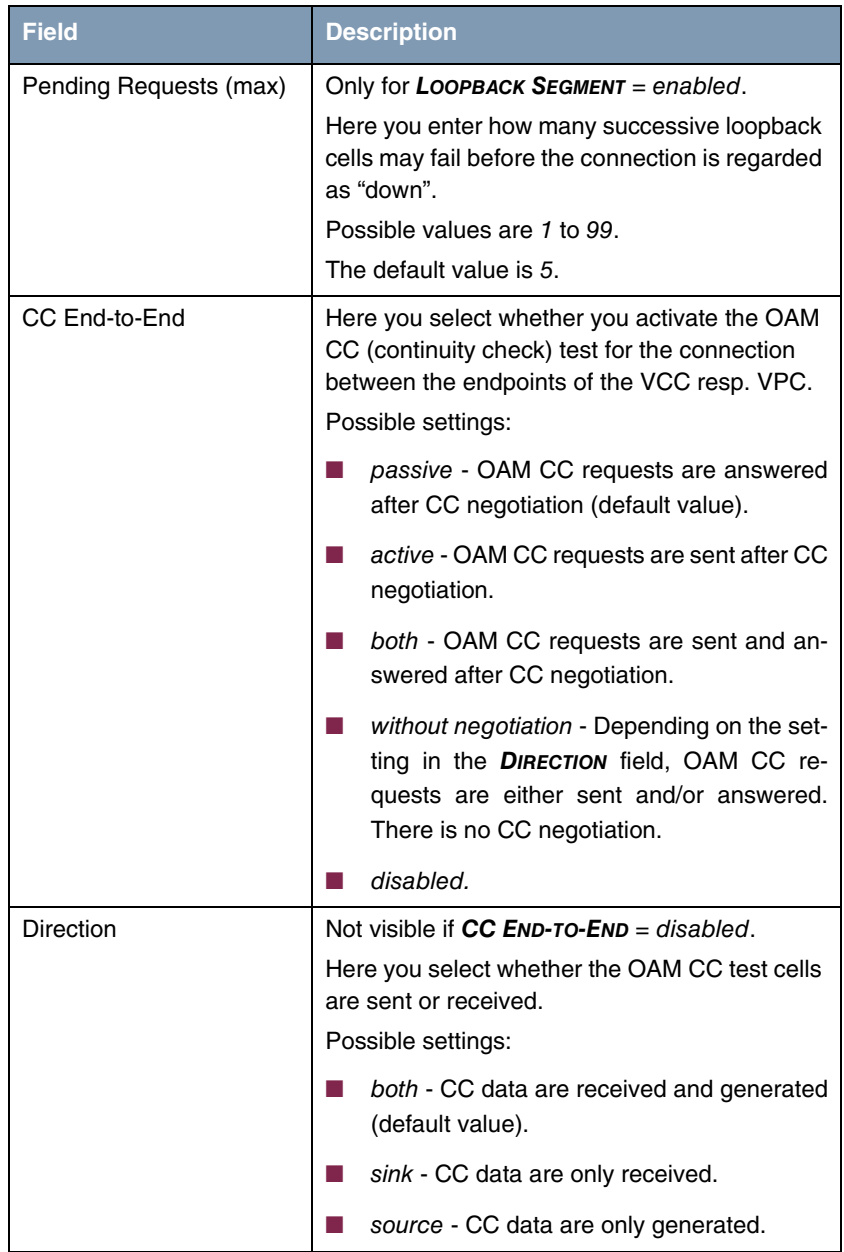

<span id="page-32-0"></span>

| <b>Field</b>      | <b>Description</b>                                                                                                    |
|-------------------|----------------------------------------------------------------------------------------------------|
| <b>CC Segment</b> | Here you select whether you activate the OAM<br>CC test for the segment connection (seg-<br>ment=connection between local endpoint and<br>next connection point) of the VCC resp. VPC.<br>Possible settings: |
|                   | passive - OAM CC requests are answered<br>after CC negotiation (default value).                                                                                                    |
|                   | active - OAM CC requests are sent after CC<br>negotiation.                                                                                                    |
|                   | both - OAM CC requests are sent and an-<br>swered after CC negotiation.                                                                                                    |
|                   | without negotiation - Depending on the set-<br>ting in the <b>DIRECTION</b> field, OAM CC re-<br>quests are either sent and/or answered.<br>There is no CC negotiation.                                      |
|                   | disabled.                                                                                                    |
| Direction         | Not visible if $CC$ SEGMENT = disabled.                                                                                                    |
|                   | Here you select whether the OAM CC test cells<br>are sent or received.                                                                                                    |
|                   | Possible settings:                                                                                                    |
|                   | both - CC data are received and generated<br>(default value).                                                                                                    |
|                   | sink - CC data are only received.                                                                                                    |
|                   | source - CC data are only generated.                                                                                                    |

<span id="page-32-1"></span>Table 5-1: *ATM* ➜ *OAM* ➜ *ADD/EDIT*

## <span id="page-34-0"></span>**6 ATM QoS Submenu**

#### **The fields of the** *ATM QOS* **menu are described below.**

The *ATM* ➜ *ATM QOS* menu displays a list with all already configured ATm connections (PVC, Permanent Virtual Circuit) to which specific traffic parameters had been assigned.

Your gateway supports QoS (Quality of Service) for ATM interfaces.

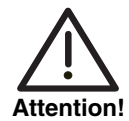

**ATM QoS is to be configured only if your provider has assigned you a list with traffic parameters (traffic contract).**

**The configuration of ATM QoS requires extensive knowledge of the ATM technology and of the method of operation of bintec gateways. An incorrect configuration can cause considerable disturbances in operation. If applicable, save the original configuration e.g. on your PC.**

Configuration is carried out in the *ATM → ATM QoS → ADD/EDIT*.

```
R3000w Setup Tool Funkwerk Enterprise Communications GmbH
[ATM][QOS][ADD] MyGateway
ATM Interface ar7sar-3
 Virtual channel connection (VCC) specify VPI/VCI
VPI 0 VCI 32
 ATM Service Category Unspecified Bit Rate (UBR)
Peak Cell Rate (PCR) in bits per second 0
SAVE CANCEL
```
The menu consists of the following fields:

<span id="page-35-3"></span><span id="page-35-2"></span><span id="page-35-1"></span><span id="page-35-0"></span>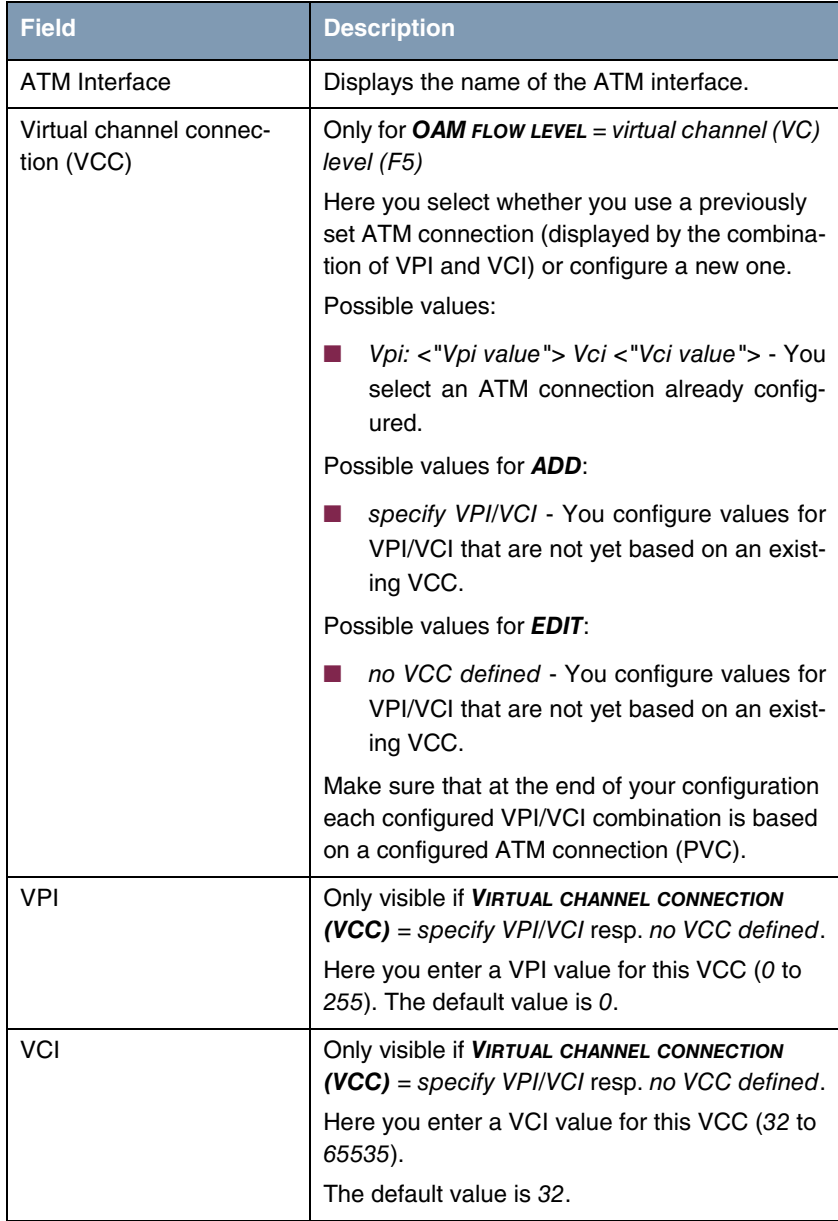

<span id="page-36-0"></span>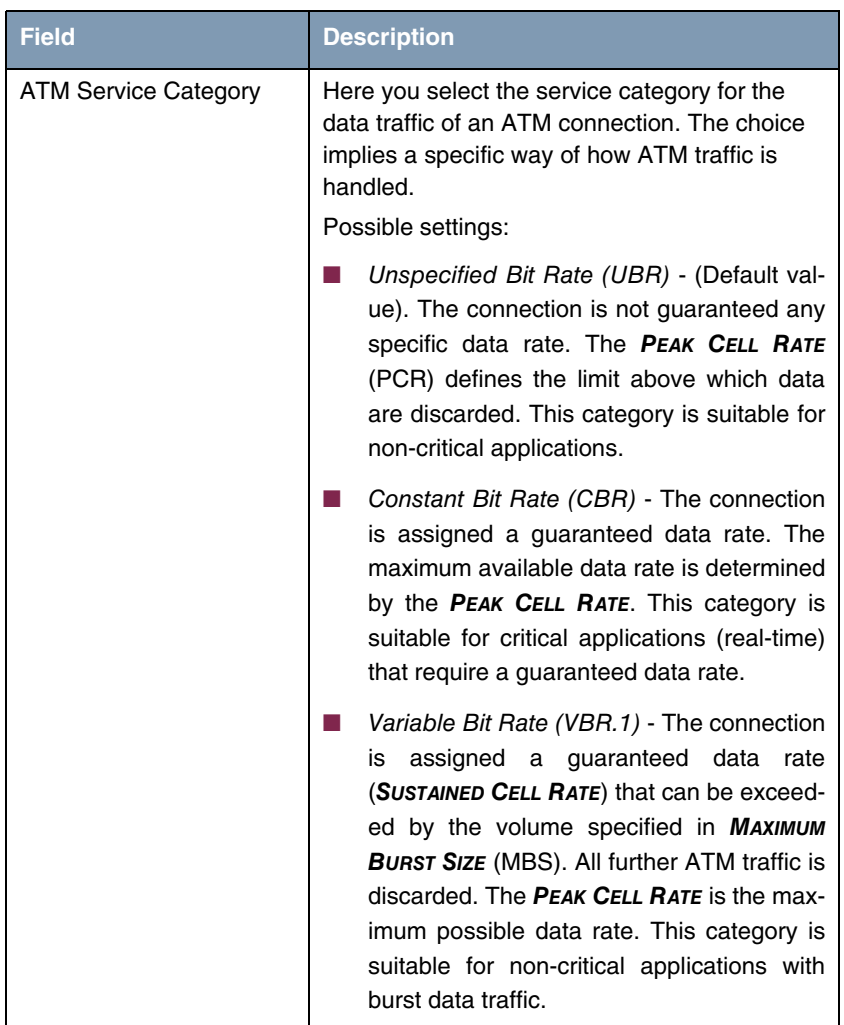

<span id="page-37-2"></span><span id="page-37-0"></span>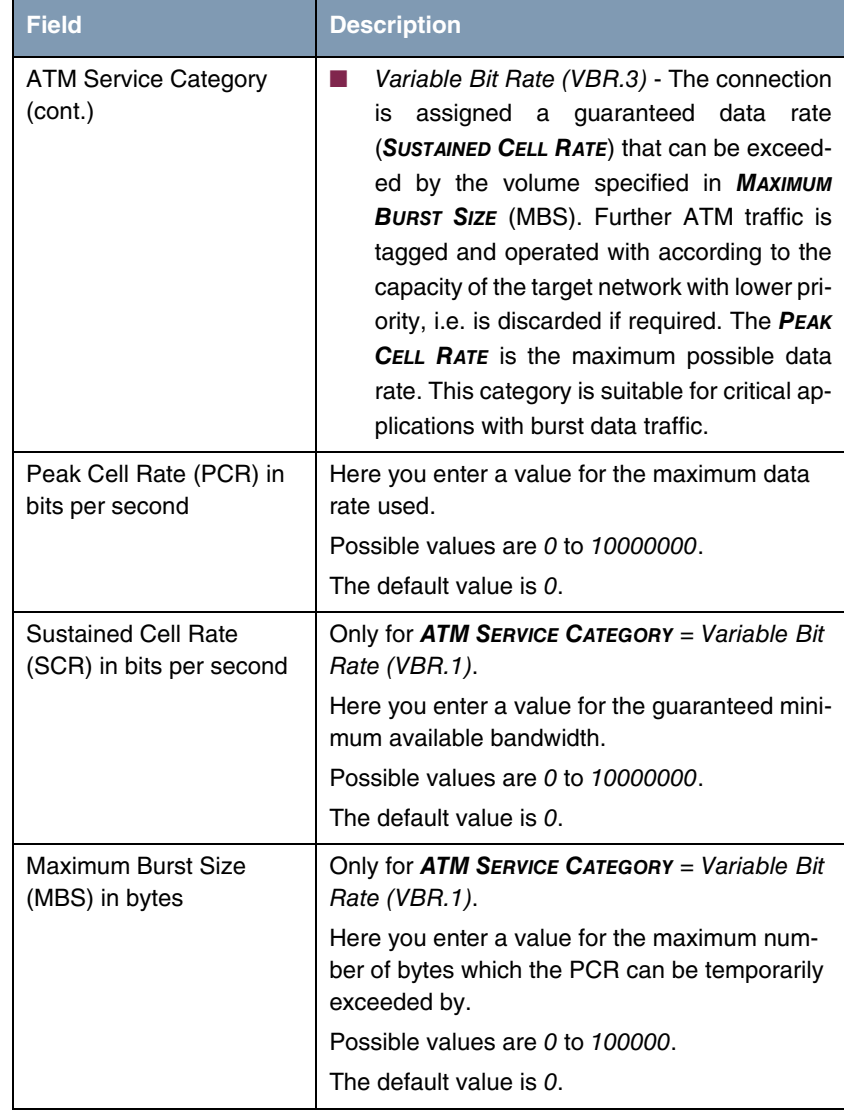

<span id="page-37-3"></span><span id="page-37-1"></span>Table 6-1: Fields in the **ATM → ATM QoS → ADD/EDIT** menu

# <span id="page-38-0"></span>**Index: ATM**

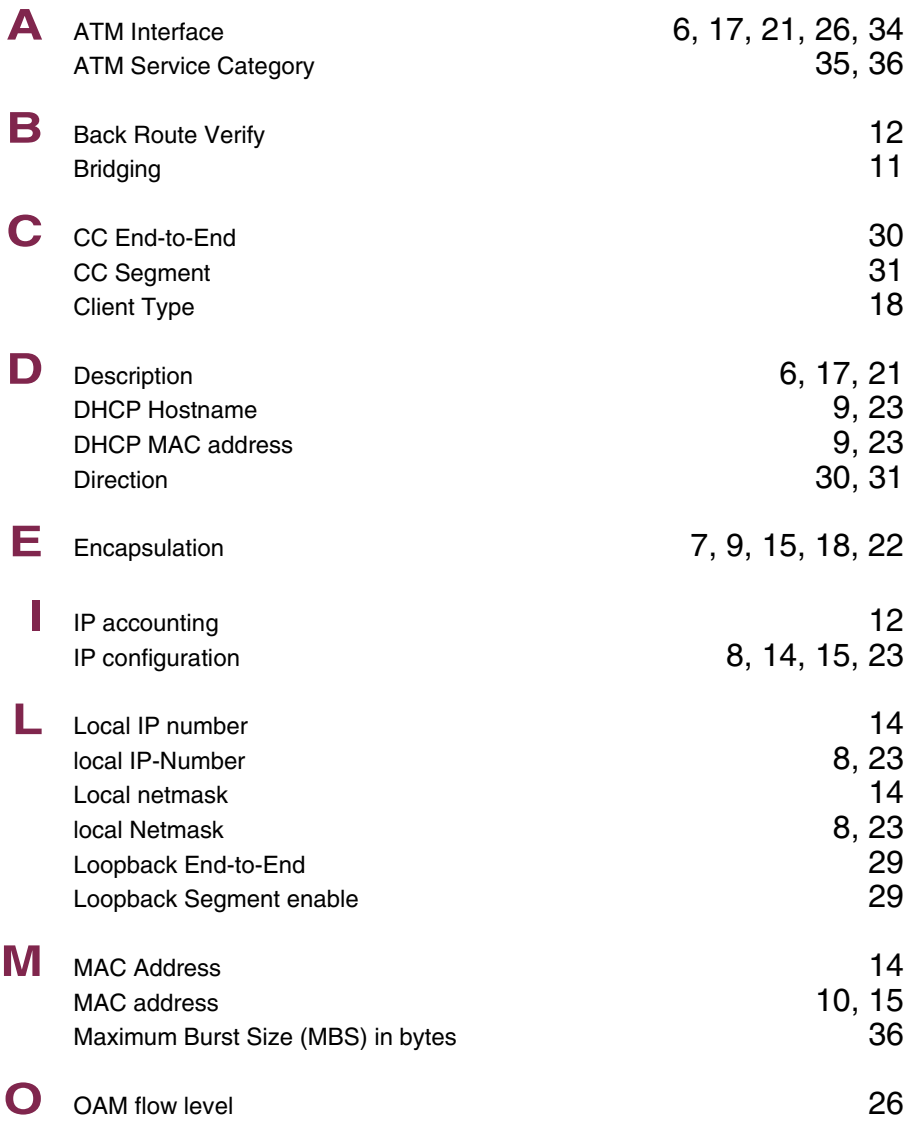

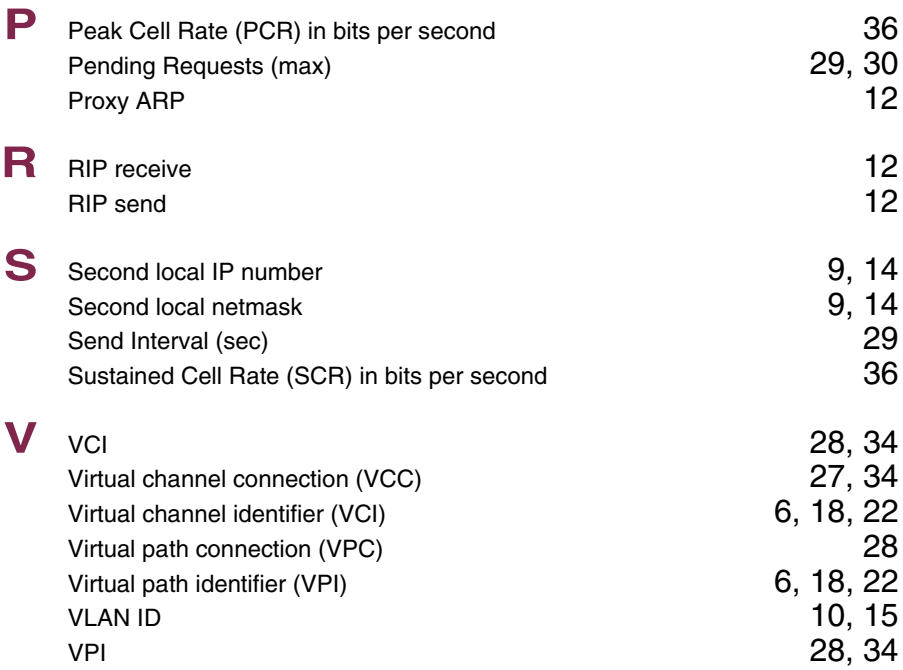